# *TOPAZ XLHD*

# 据置型拡大読書器

# 取扱説明書

Freedom Scientific (Vispero グループ) 日本語訳 有限会社エクストラ 2023 年 7 月

TXLHD-01

取扱説明書 日本語版発行 有限会社エクストラ 静岡市清水区草薙 1 丁目 19-11 URL: http://www.extra.co.jp/

この文書の情報は、予告なく変更する可能性があります。この文書のいかなる 部分も、Freedom Scientific および有限会社エクストラの許諾を得ることなく、 電子的、機械的などのいかなる方法およびいかなる目的によっても複製または 送信することを禁じます。

TOPAZ は、米国および他の国々における Freedom Scientific, Inc.(Vispero グル ープ)の登録商標です。

# 目次

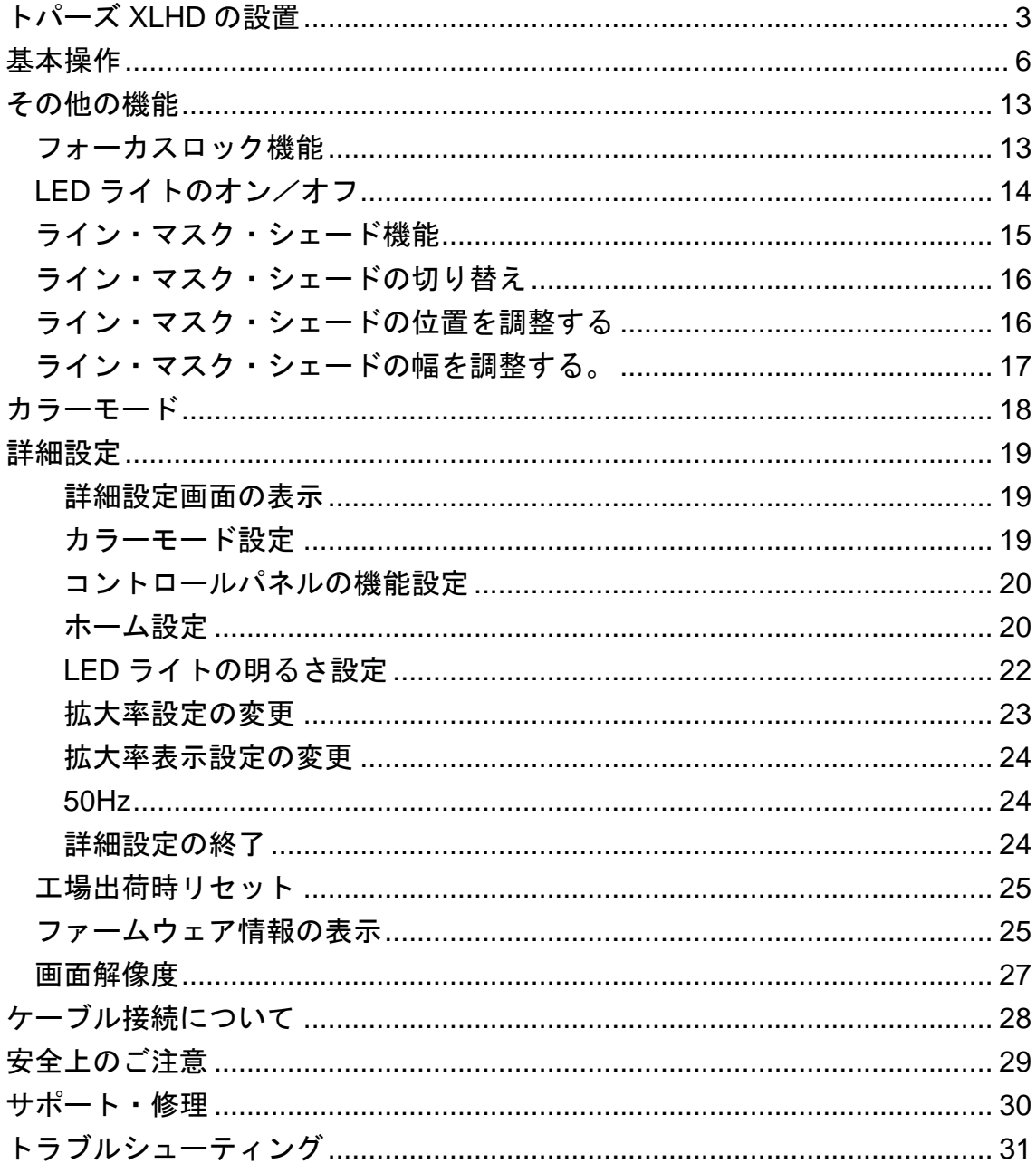

## <span id="page-3-0"></span>トパーズ XLHD の設置

トパーズ XLHD の移動や設置の際には以下の図と説明を参考にしてください。 本体は必ず水平な場所に設置してください。モニターや XY テーブルが動く範囲 に障害物がないようにしてください。

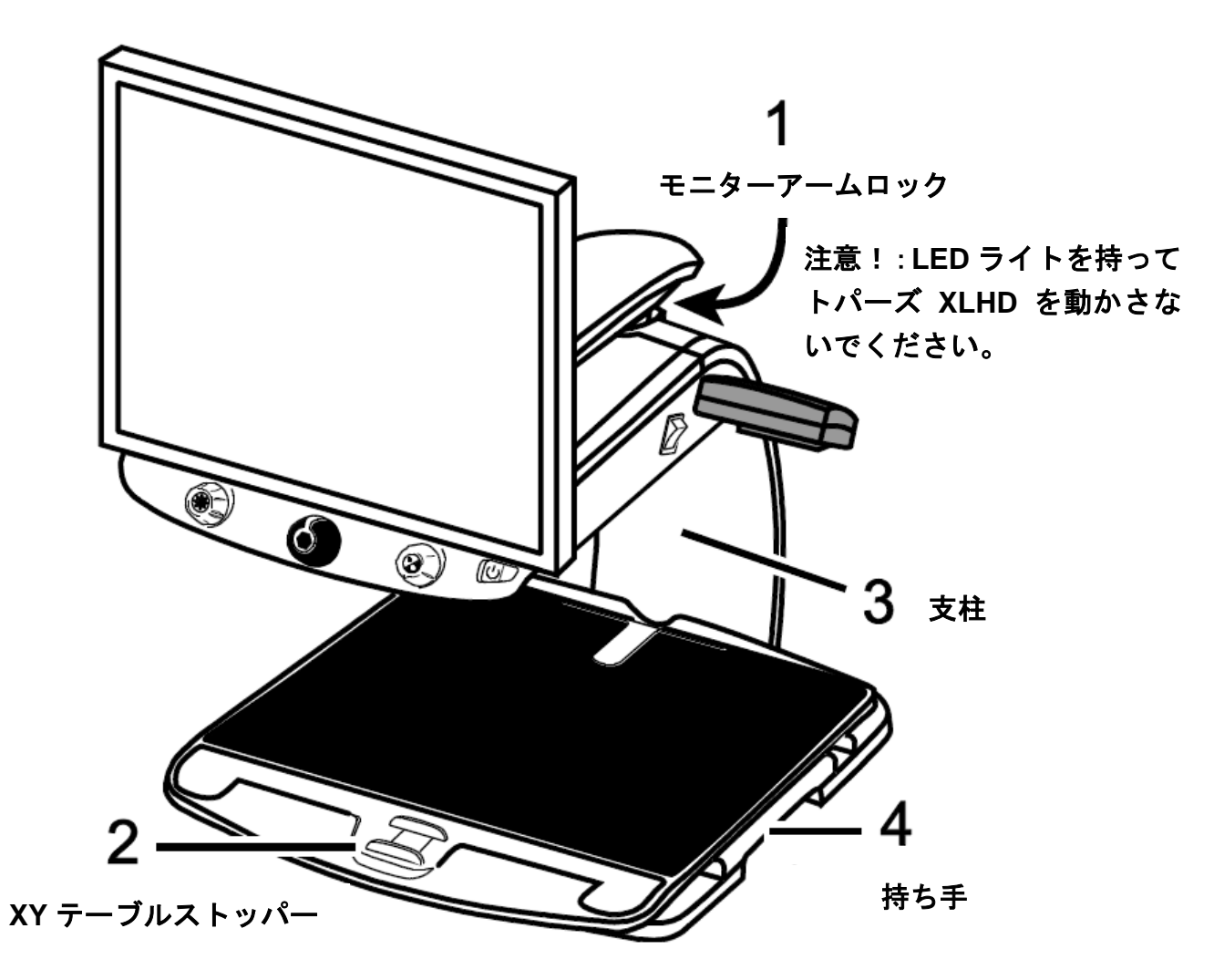

1. トパーズ XLHD を動かす際にはモニターが左右に動かないように、モニター アームロックのピンを引き出してモニターをロックしてください。

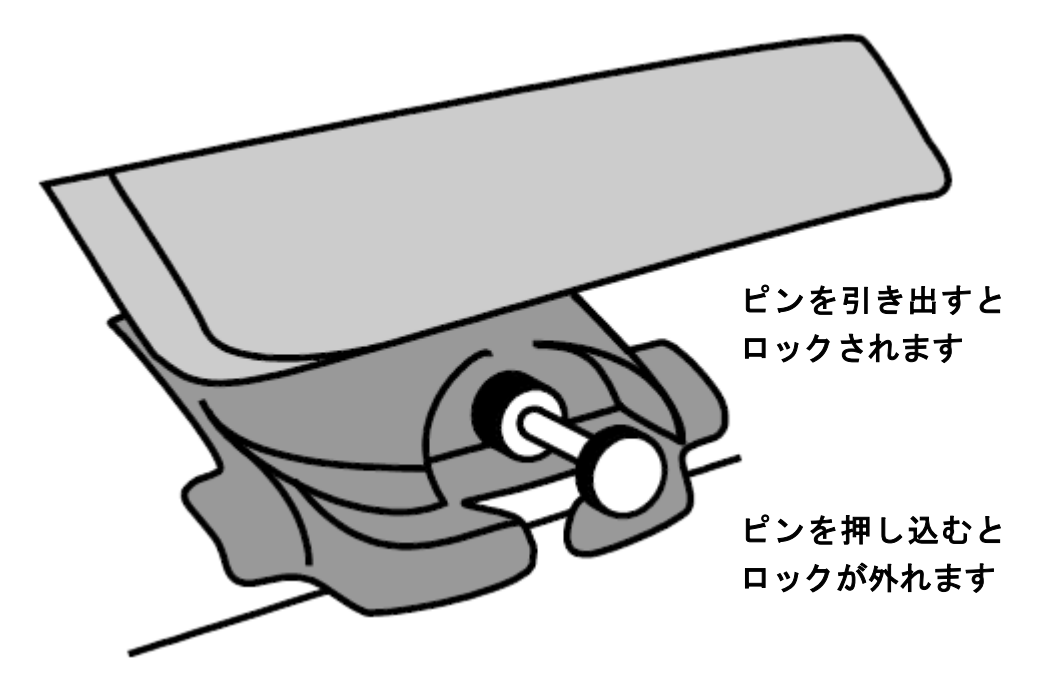

- 2. トパーズ XLHD の XY テーブルが動かないように、XY テーブルのスライド バーをロックしてください。
- 3. テーブルなどへ移動する際は、本体後ろ側の支柱部分を持つようにしてくだ さい。支柱部分に腕を入れると持ち上げやすくなります。

注意:トパーズ XLHD を持ち上げる際に LED ライトを持たないでください。

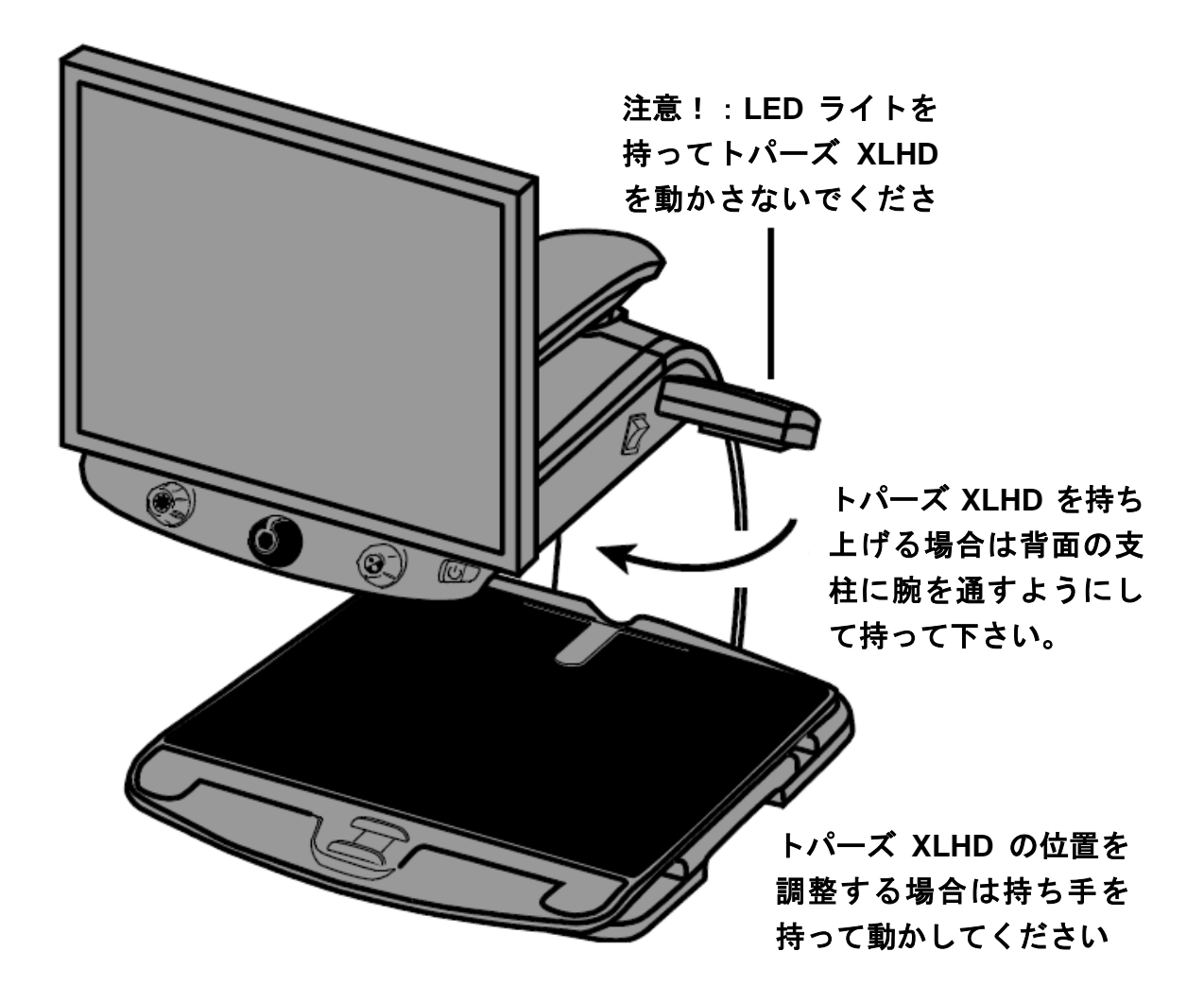

4. トパーズ XLHD の位置を調整する場合は XY テーブルの両脇にある持ち手を 持って動かしてください。

基本編

<span id="page-6-0"></span>基本操作

トパーズ XLHD の操作方法について以下の図と説明を参考にしてください。

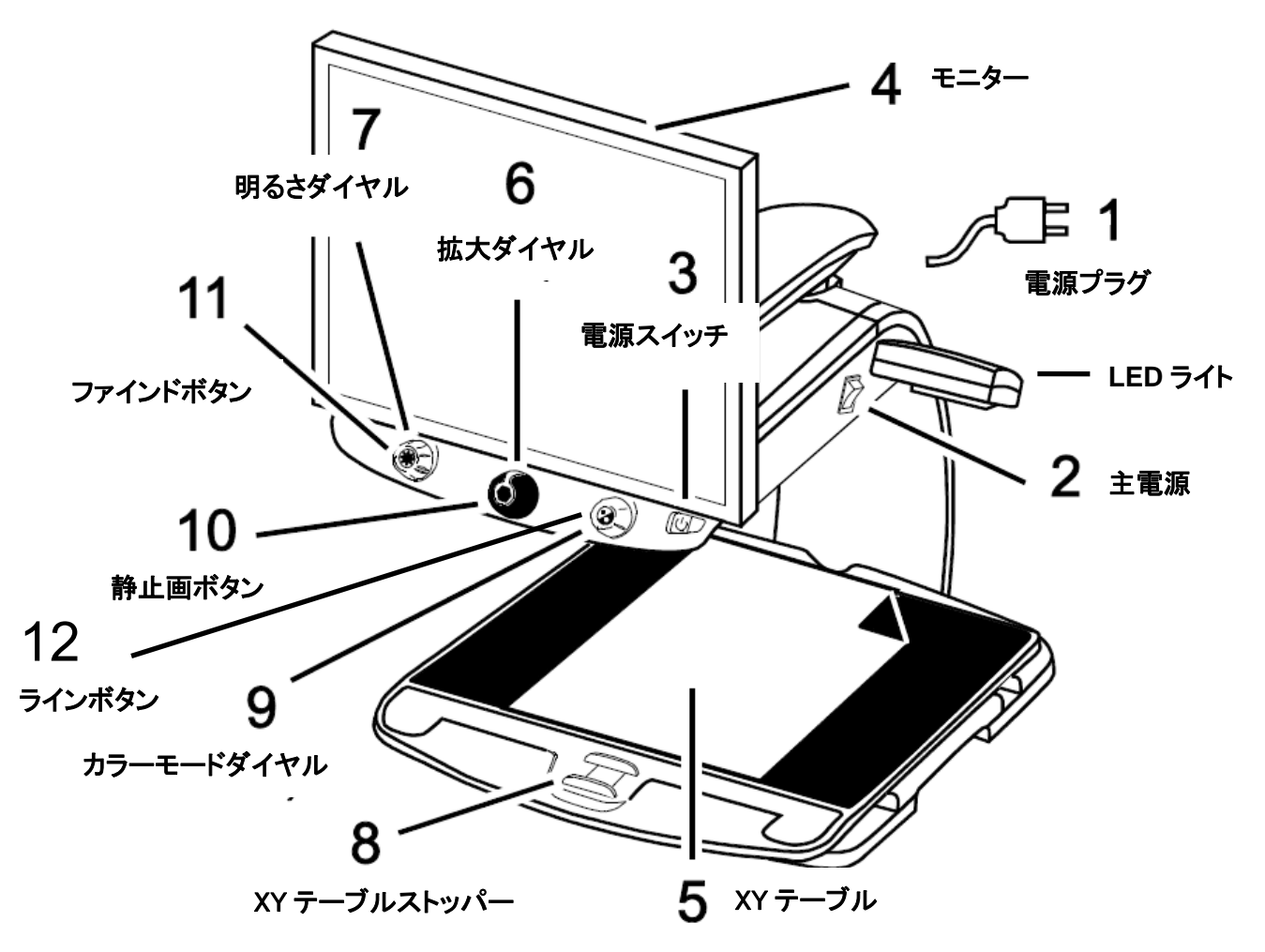

1. 電源プラグ

トパーズ XLHD の背面にある電源コード接続口に電源コードを接続して電 源プラグをコンセントに繋いでください。

2. 主電源スイッチ

トパーズ XLHD の右側の LED ライトのそばにある白い主電源スイッチをオ ンにしてください。上部の「|」マーク側にスイッチを入れるとオンになり ます。

3. 電源スイッチ

コントロールパネルにある電源スイッチの左側を押してトパーズ XLHD を 起動してください。

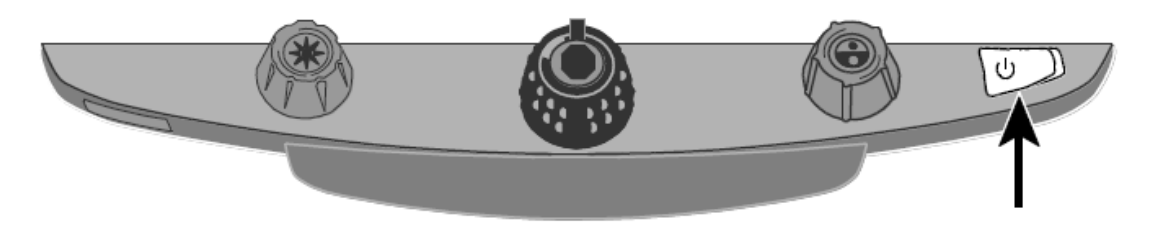

注意:トパーズ XLHD の起動中に電源プラグをコンセントから抜くと内部カメ ラのプログラムが不具合を起こし故障の原因となる可能性があります。電源プラ グをコンセントから抜く場合は先に本体の主電源をオフにしてください。

4. モニター

両手でモニターの両端を持って上下に動かすとモニターの高さを調節でき ます。また、左右に向きを変えて見やすい位置にモニターを調整できます。

モニターが左右に動かせない場合はアームロックがかかっている可能性が あります。モニターの背面にあるアームロックのピンを確認してください。 ※ アームロックについての詳細は P4 をご参照ください。

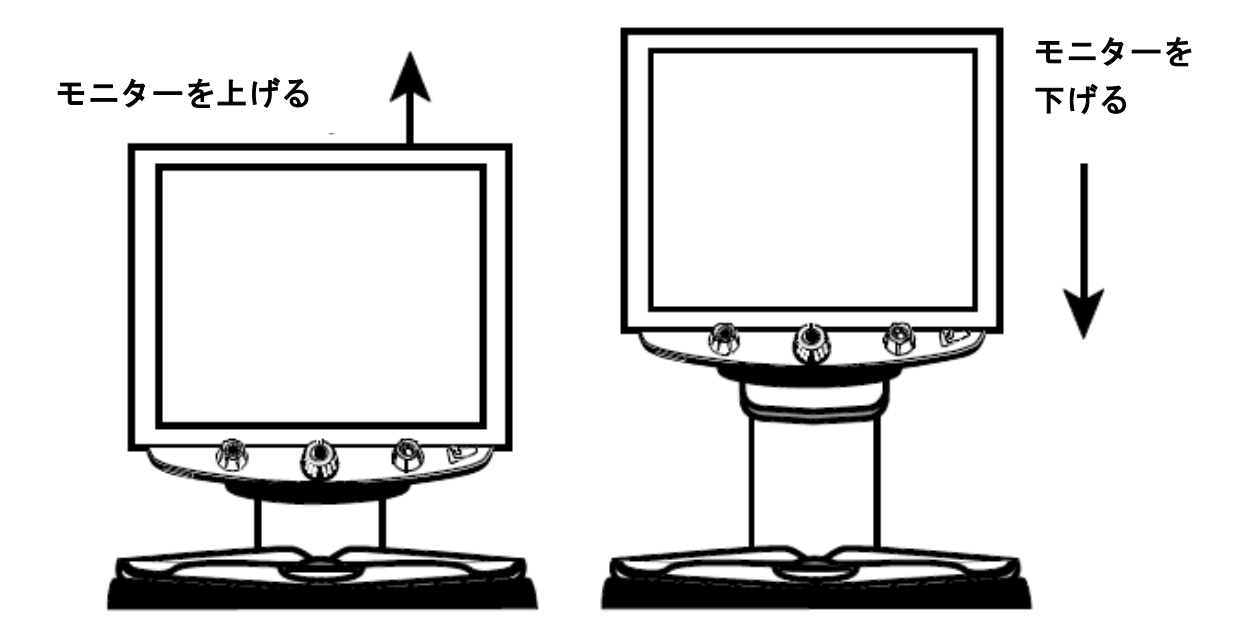

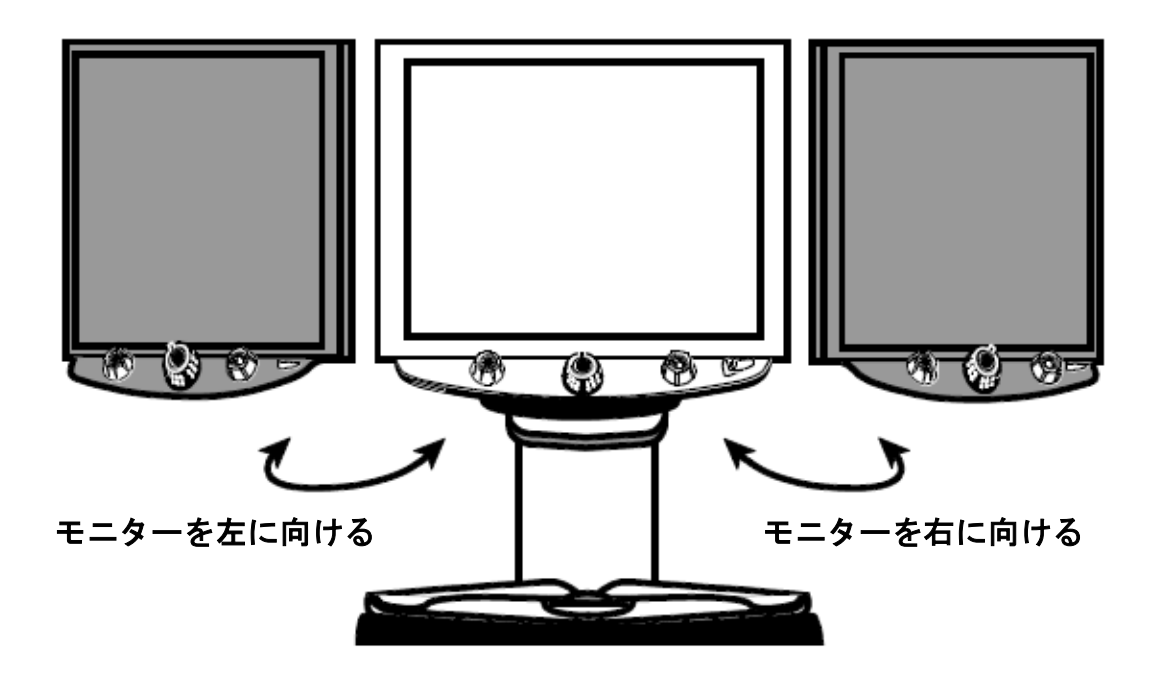

注意:モニターを左右に向きを変える前に、モニターアーム のロックが解除されていることを確認してください。

5. XY テーブル

まず拡大して読みたい文書を XY テーブルの中央に置いてください。次にそ の文書を奥へ移動させて XY テーブルの縁にあててください。 また薬瓶などを拡大して読みたい場合、XY テーブルの奥に溝があります。 この溝に合わせてビンなどを置くと XY テーブルから落とさずに拡大するこ とができます。

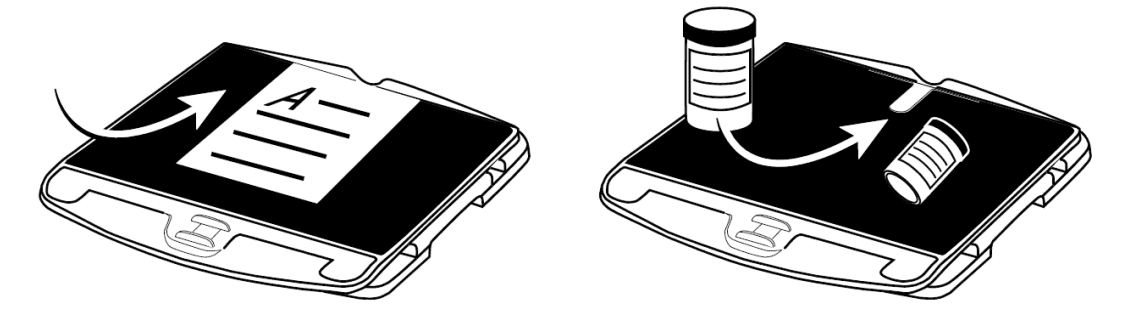

6. 拡大ダイヤル(黒)

コントロールパネル中央にある拡大ダイヤル(黒)を調節すると拡大率を変 更することができます。

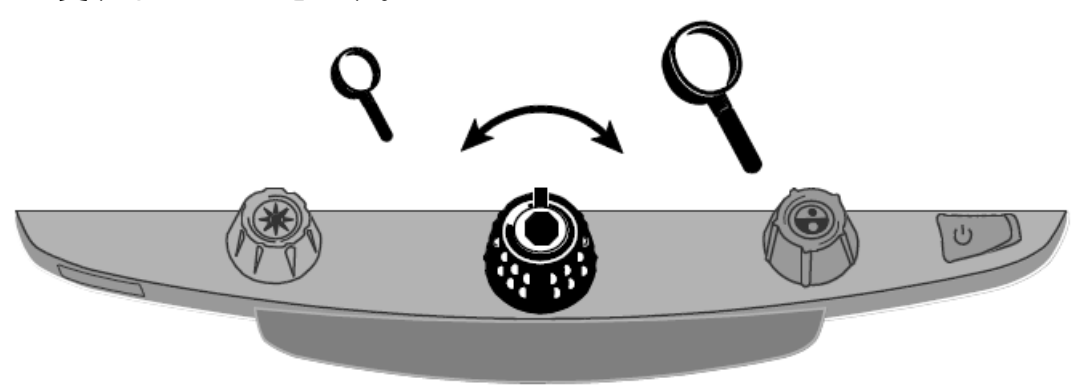

7. 明るさダイヤル(黄) コントロールパネル左側にある明るさダイヤル(黄)を調節すると明るさを 変更することができます。

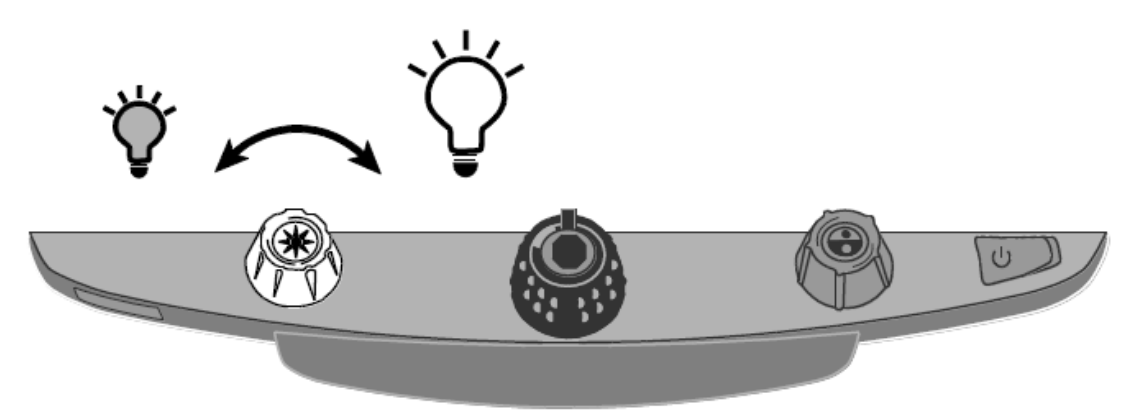

8. XY テーブルストッパー ストッパーのロックを外すと、XY テーブルをスムーズに動かすことができ ます。XY テーブルに乗せた文書を簡単に前後左右に移動させながら読むこ とができます。

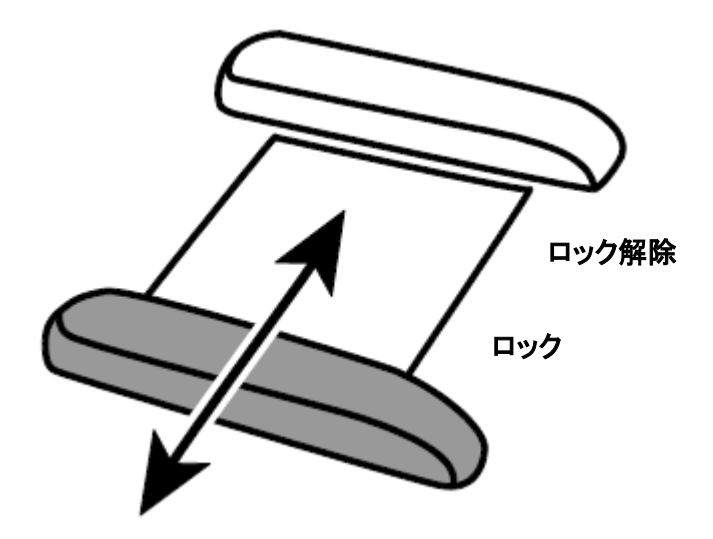

9. カラーモードダイヤル (青)

コントロールパネル右側のカラーモードダイヤル(青)を調節するとカラー モードを変更することができます。見やすい色に設定してご利用ください。 初期状態では、「フルカラー」、「ハイコントラストフルカラー」、「白背 景・黒文字」「黒背景・白文字」、「青背景・黄文字」、「黒背景・黄文字」 が選択できます。

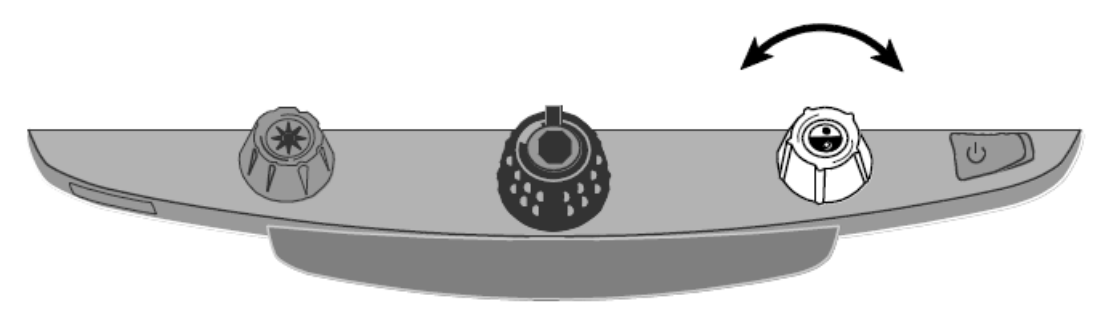

10. 静止画ボタン

拡大ダイヤル(黒)の中央に静止画ボタンがあります。静止画ボタンを押す と、拡大した画面を静止画にすることができます。もう一度静止画ボタンを 押すと静止画状態を解除します。

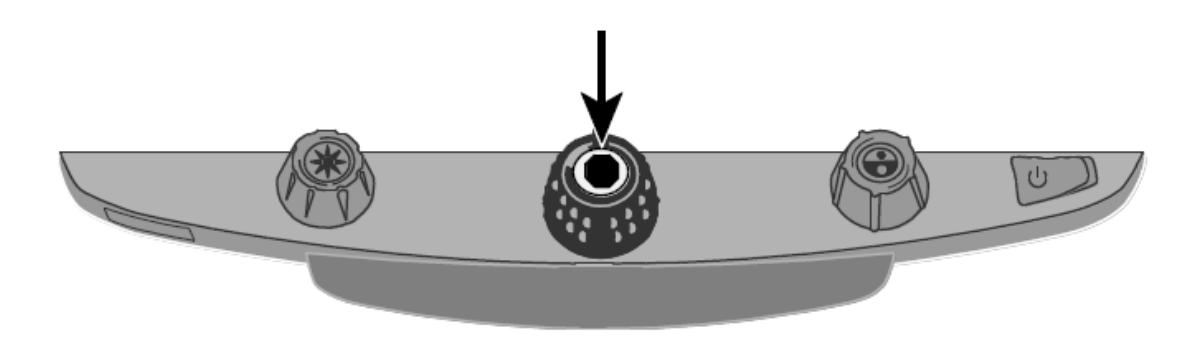

11. ファインドボタン

明るさダイヤル(黄)の中央にファインドボタンがあります。ファインドボ タンを長押しするとズームアウトして文書を全体的に表示し、モニター中央 に十字マークを表示します。ファインドボタンを押さえながら XY テーブル を動かして、次に拡大したい位置の中央に十字マークを合わせてください。 再度ファインドボタンを押すと十字マークが消え十字マークを設定した位 置を中心に拡大します。拡大率はファインドボタンを押してズームアウトす る前の拡大率に戻ります。

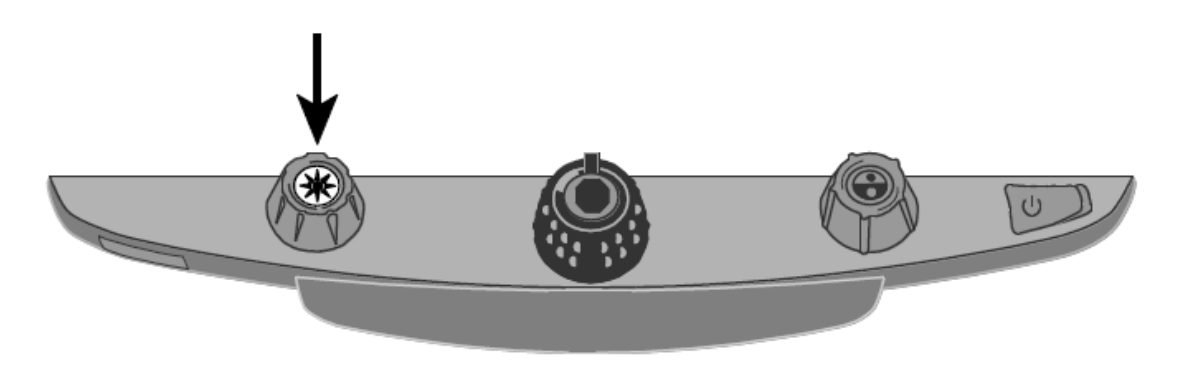

12. ラインボタン

カラーダイヤル(青)の中央にラインボタンがあります。ラインボタンを押 すと画面にラインが表示されます。ラインに読みたい文章に合わせることで どの行を読んでいるかわかりやすくします。表示できるラインの位置や太さ は固定されています。変更はできません。文章とラインを合わせる際は XY テーブルを使用して位置を調整してください。

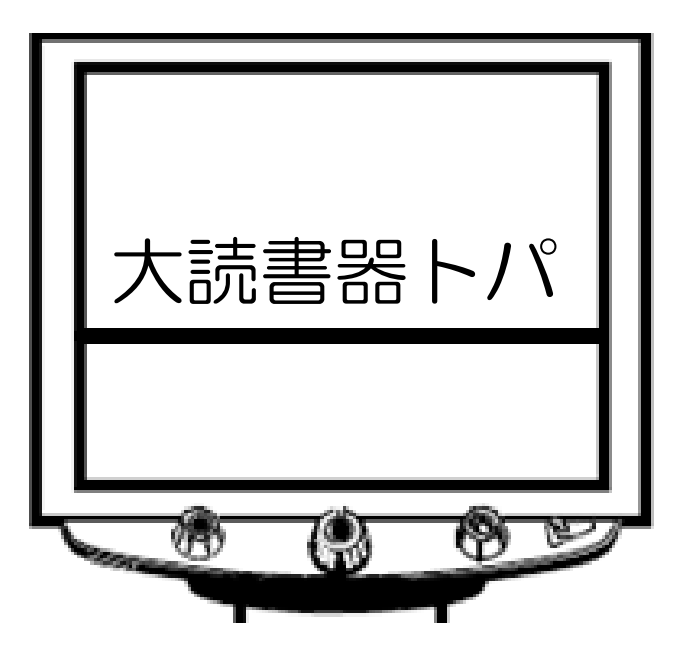

## <span id="page-13-0"></span>その他の機能

#### <span id="page-13-1"></span>フォーカスロック機能

トパーズ XLHD のカメラはオートフォーカス機能を備えています。オートフォ ーカスがオンの場合、カメラは最も近い位置にある対象物に焦点を合わせます。 オートフォーカスがオフの場合、トパーズXLHDはオートフォーカスしません。 文書を書いたり手元の作業をしたりする際にオフにすると、自分の手にオート フォーカスされないので便利です。普段はオンにしておくことをお勧めします。

フォーカスロックボタン(赤)を押すとオートフォーカスがオフになり焦点が 固定されます。オートフォーカスがオフになるとフォーカスがロックされた状 態を示す錠のマーク ☆ が画面に表示されます。

再度フォーカスロックボタンを押すとオートフォーカスはオフの状態で、同時 に位置確認の赤いポインタライトが点灯します。赤い点が XY テーブル上のカメ ラ位置に表示されます。この機能は、画像を拡大する際に対象物をテーブルの どの位置に置けばいいかを確認するのに便利です。

3 回フォーカスロックボタンを押すと、オートフォーカスがオンになり、位置確 認ライトも消灯します

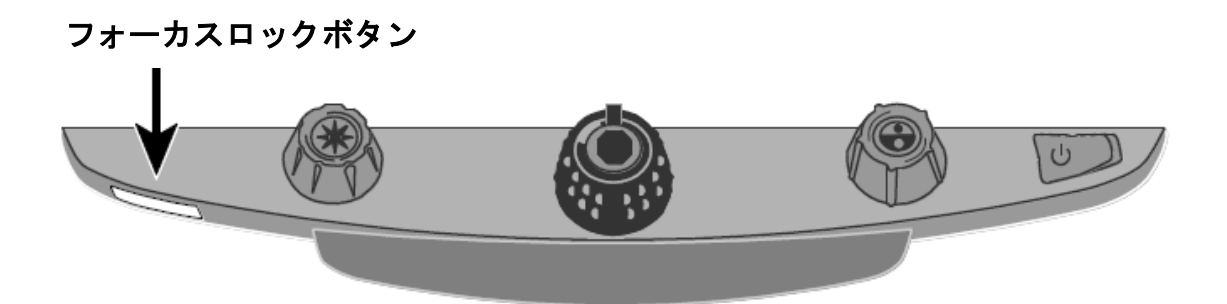

## <span id="page-14-0"></span>LED ライトのオン/オフ

参考:トパーズ XLHD には拡大対象を照らす 2 つのライトが左右にあります。 このライトは拡大対象を 2 方向から照らすことで光の反射と影を減らしています。 しかし、写真や光沢紙のような反射しやすい材質を照らすと光を反射する場合があ りますので、必要に応じてライトを消してご利用ください。

LED ライトをオフにする場合はコントロールパネルの明るさダイヤル(黄)の 中央にあるファインドボタンとフォーカスロックボタン(赤)を同時に長押し してください。※フォーカスロックボタン(赤)を押さえながら、ファインド ボタンを長押しするように操作してください。

もう一度ファインドボタンとフォーカスロックボタンを同時に長押しすると LED ライトがオンになります。

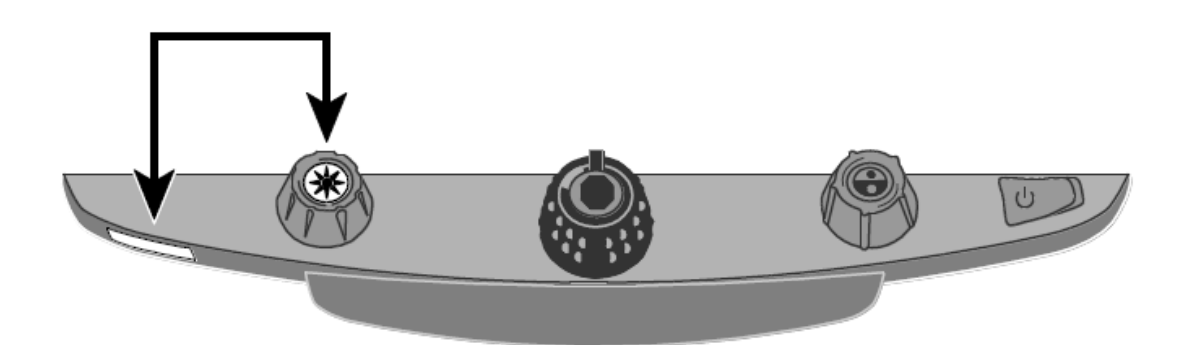

## <span id="page-15-0"></span>ライン・マスク・シェード機能

ライン機能は 2 本の水平ラインまたは垂直ラインを画面に表示して、読みたい 位置をラインで確認しながら使用することができます。

マスク機能は画面に水平、または垂直に画面を隠すマスクを 2 か所表示して、 読みたい位置以外の部分を黒いマスクで隠すことができます。

シェード機能はマスクと同様の機能ですが、マスク部分が黒ではなく透けた灰 色で表示されます。

ライン・マスク・シェードは位置を調整することができます。

ライン・マスク・シェードの図は P16 をご参照ください。

参考:操作するスイッチとダイヤルはコントロールパネル下部のプラスティック カバーの中にあります。カバー裏側にある二つの爪を押さえながらカバーを取り 外してください。

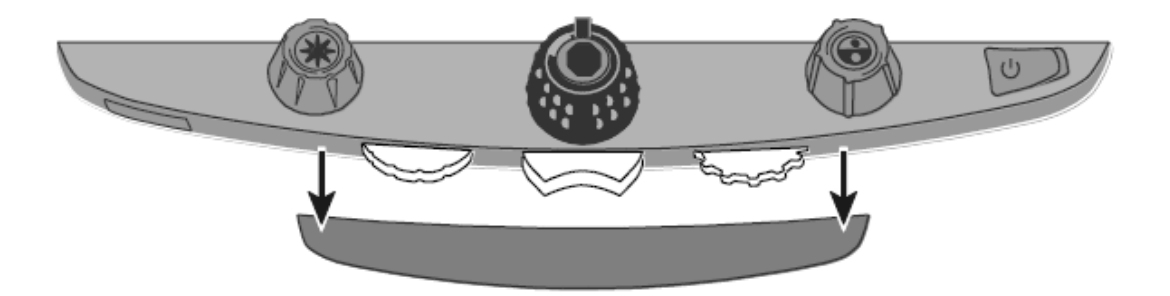

・中央にある紫のスイッチでライン・マスク・シェード機能を切り替えます。

・左側にある紫の位置調整ダイヤルで表示されたライン・マスク・シェードの 位置を上下または左右に移動することができます。

・右側にある紫の幅調整ダイヤルで表示されているライン・マスク・シェード 間の幅を調整することができます。

## <span id="page-16-0"></span>ライン・マスク・シェードの切り替え

中央の切り替えスイッチを使って、ライン・マスク・シェードを切り替えます。 切り替えのパターンは以下の通りです。

右スイッチと左スイッチで切り替わる順番が逆になります。

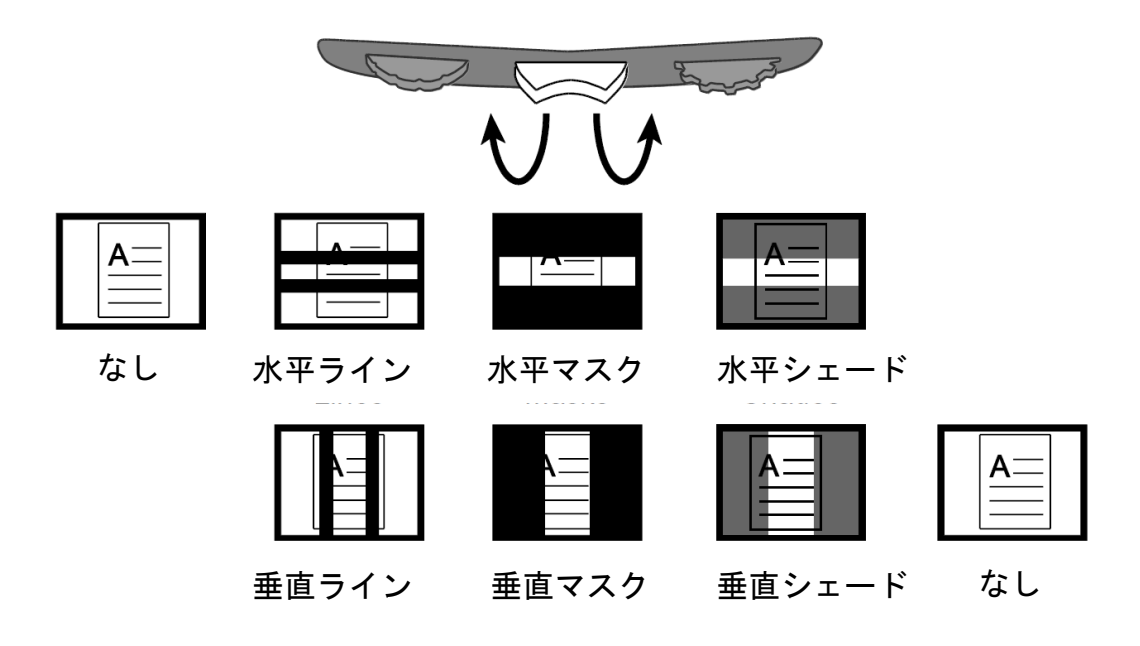

## <span id="page-16-1"></span>ライン・マスク・シェード位置の調整

左側の位置調整ダイヤルを左右に動かすと、画面のライン・マスク・シェード の位置が左右または上下に移動します。

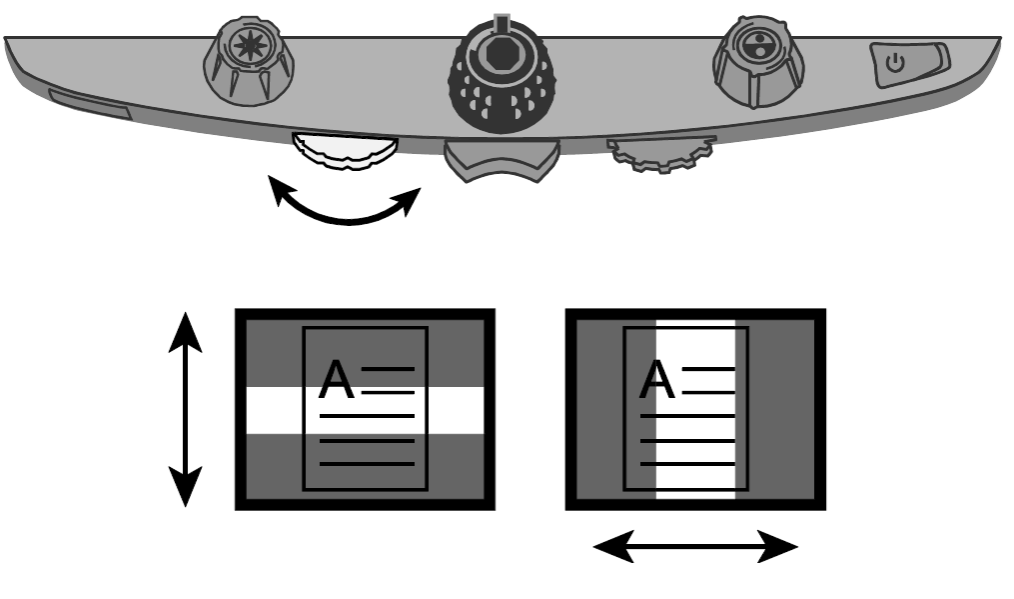

## <span id="page-17-0"></span>ライン・マスク・シェード幅の調整

右側の幅調整ダイヤルを左右に動かすと、画面に表示されているライン・マス ク・シェード間の幅を調整することができます。

水平の場合

ダイヤルを左右に動かすことで上側の位置が移動します。

垂直の場合

ダイヤルを左右に動かすことで右側の位置が移動します。

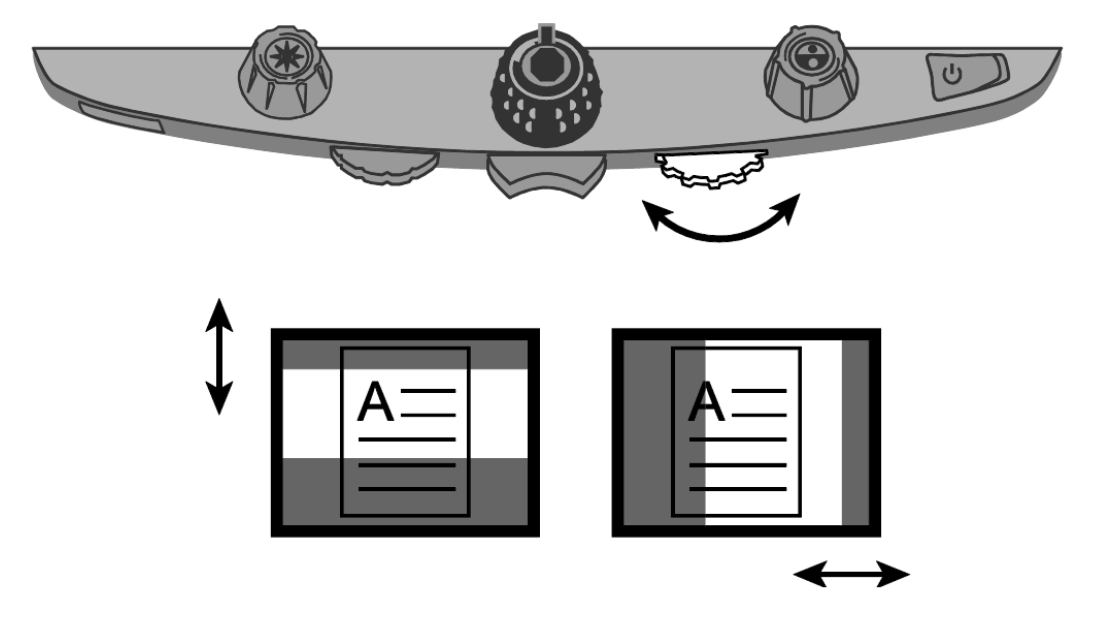

## 応用編

## <span id="page-18-0"></span>カラーモード

- ⚫ トパーズ XLHD はカラーモードを 1 番から 12 番まで設定することができま す。青のカラーモードダイヤルで色を切り替えながら使用します。例えば黄 色の背景に青い文字など、使用者の見やすいカラーモードを設定することが 可能です。
- カラーモードの1番から3番は、フルカラー·白背景黒文字·黒背景白文字 が設定されています。これらの設定は変更することができません。
- カラーモードの4番から12番は使用者が自由に設定することができます。 初期状態では 6 番まで設定されていて 7 番から 12 番は設定されていない状 態です。

選択できる色の組み合わせは以下の通りです。

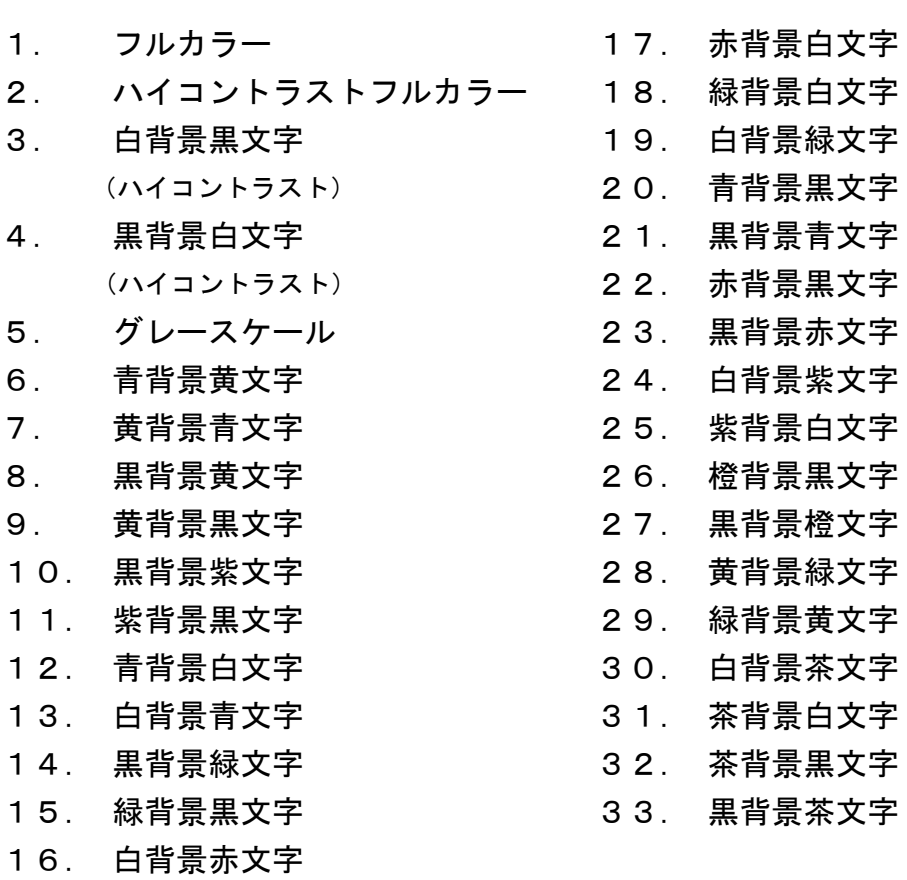

## <span id="page-19-0"></span>詳細設定

#### <span id="page-19-1"></span>詳細設定画面の表示

フォーカスロックボタン(赤)を 10 秒間押さえると詳細設定画面が表示されま す。

設定変更後、再度フォーカスロックボタン(赤)を10秒間押さえると設定内容 を保存して詳細設定を終了します。

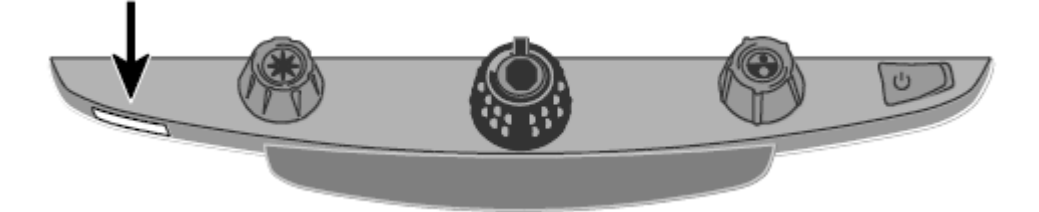

#### <span id="page-19-2"></span>カラーモード設定

カラーモードを設定する際に、文字の書かれた文書とカラーの写真を用意する と見やすさを確認するのに便利です。

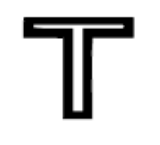

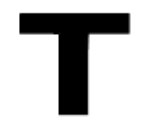

#### 太字の **T** は設定を変更できます。

中抜きの **T** は設定を変更でき ません。

詳細設定画面が表示されると T の文字が画面の左下に表示されます。ここでは カラーモードを設定することができます。T の 1 番から 3 番は中抜きの T が表 示されます。中抜きの T は設定を変更できません。T の 4 番から 12 番は太字の T が表示されカラーモードの設定を変更することができます。

カラーモードダイヤル(青)を回すと 4 番から 12 番までカラーモードの番号を 選択することができます。

カラーモードを変更したい番号が表示された状態で明るさダイヤル(黄)を回 すと33種類のカラーモードから設定したい色の組み合わせを選択することがで きます。選択可能なカラーモードは前述したとおりです。

設定したいカラーモードが表示されている状態で拡大ダイヤル(黒)の中央に

ある静止画ボタンを押すと表示されている番号のカラーモードが設定されチェ ックマーク(✔)が表示されます。再度拡大ダイヤル(黒)の中央にある静止 画ボタンを押すと×印 (X)に切り替わり、そのカラーモードが設定されてい ない状態になります。

#### <span id="page-20-0"></span>コントロールパネルの機能設定

コントロールパネルの静止画機能 ■ 、ファインド機能 ━ 、 水平ライン機能 レンを使用しない場合、以下の手順でボタンの機能をオフにす ることができます。

- 1. フォーカスロックボタン(赤)を10秒間長押しすると詳細設定メニューが開きま す。画面には詳細設定のトップ画面であるカラーモードのオプション(『『また は▼)が表示されます。
- 2. 次に、フォーカスロックボタン(赤)を押すと、静止画機能の設定マーク■ 表示されます。初期設定では静止画機能を使用できる状態です。拡大ダイヤ ルの静止画ボタンを押すと機能がオフになります。
- 3. 再度、フォーカスロックボタン(赤)を押すとファインド機能の設定画マーク ━━ が表示されます。初期設定ではフォーカスロックを使用できる状態です。拡大 ダイヤルの静止画ボタンを押すと機能がオフになります。
- 4. 再度、フォーカスロックボタン(赤)を押すと水平ライン機能 の設定マーク が表示されます。初期設定ではフォーカスロックを使用できる状態です。拡大 ダイヤルの静止画ボタンを押すと機能がオフになります。
- 5. 設定が完了したら、フォーカスロックボタン(赤)を 10秒間長押ししてください。 設定を保存して詳細設定メニューを終了します。

## <span id="page-20-1"></span>ホーム設定 イコト

ホーム設定では、カラーモードや明るさ設定、読み取り線やマスク機能につい て設定した内容を保存する機能です。通常は本体電源を入れ直すと最後に使用 していた状態で起動しますが、ホーム設定を行うと、設定された状態で起動し ます。出荷時の状態はオフに設定されています。以下設定の手順です。

- 1. フォーカスロックボタン(赤)を 10 秒間長押しすると詳細設定メニューが開きま す。画面には詳細設定のトップ画面であるカラーモードのオプション(『『また は▼)が表示されます。
- 2. 次に、ホーム設定マーク1■Ⅰ が表示されるまでフォーカスロックボタン(赤)を 押してください。初期設定では (X) が表示されます。 オフに設定されていますので有効にする場合、拡大ダイヤルの静止画ボタンを 押して (√)を表示させてください。切り替えを行ったら再びフォーカスロックボ

タン(赤)を長押しして設定を保存します。

3. 続いて、通常の状態でお好みのカラーや明るさ、読み取り線やマスクを設定し ます。設定後、ラインボタン(青)、明るさダイヤル(黄)、フォーカスロックボタン (赤)を同時に 10 秒間長押しします。保存マーク | | が表示されたら設定の 保存完了となり、ホーム設定が完了となります。

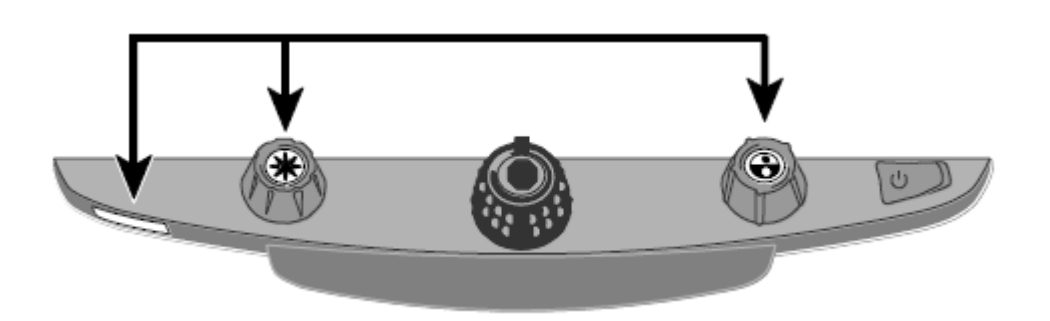

### 設定が変更された状態からホーム設定に戻す操作

静止画ボタン(ボタン)、明るさダイヤル(黄)、フォーカスロックボタン(赤)を同時に 10 秒間長押ししてください。ホーム設定として保存した設定に切り替わります。 または、本体の電源を入れなおしてもホーム設定の状態で起動します。

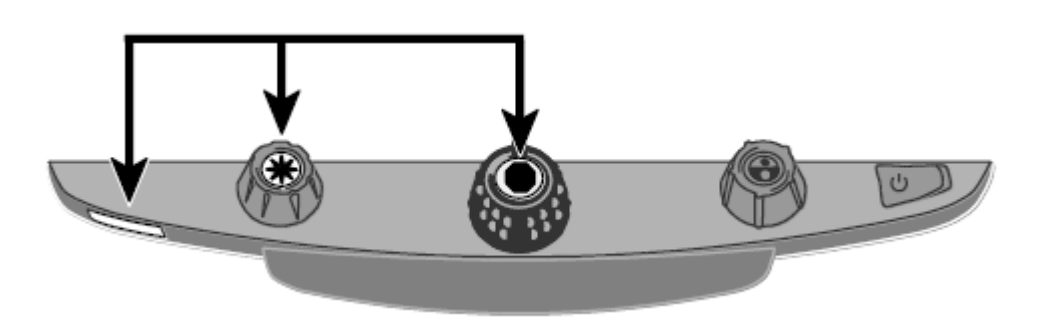

ホーム設定を解除する場合は、工場出荷時リセット(P25 参照)を行ってください。

#### <span id="page-22-0"></span>LED ライトの明るさ設定

LED ライトの明るさを、1(弱)、2(中)、3(強)の3段階に設定できます。 初期設定は3 (強) です。

変更する際は以下の手順で設定してください。

- 1. フォーカスロックボタン(赤)を10秒間長押しすると詳細設定メニューが開きま す。画面には詳細設定のトップ画面であるカラーモードのオプション(Trまた は ■)が表示されます。
- 2. LED ライトの設定マーク が表示されるまで赤いフォーカスロックボタンを 何回か押してください。
- 3. 拡大ダイヤルの静止画ボタンを押すたびに、1(弱)、2(中)、3(強)と切り替 えることができます。
- 4. 設定が完了したら、フォーカスロックボタンを 10秒間長押ししてください。設定 を保存して詳細設定メニューを終了します。

#### <span id="page-23-0"></span>拡大率設定の変更

詳細設定画面が表示された状態で、拡大率設定マーク AAA が表示されるま でフォーカスロックボタン(赤)を押してください。

この状態で拡大ダイヤル(黒)の中央にある静止画ボタンを押すと拡大率設定 を設定 1・設定 2・設定 3 に切替えることができます。

拡大率設定の倍率表

倍率

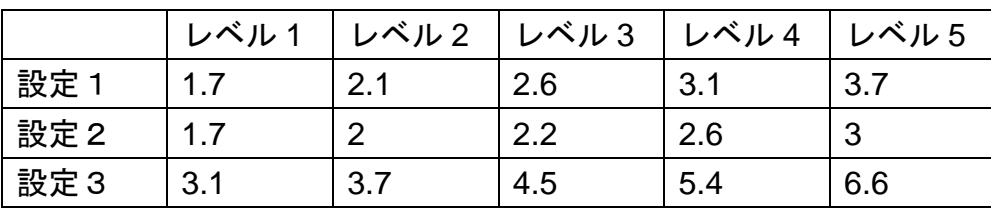

中間倍率

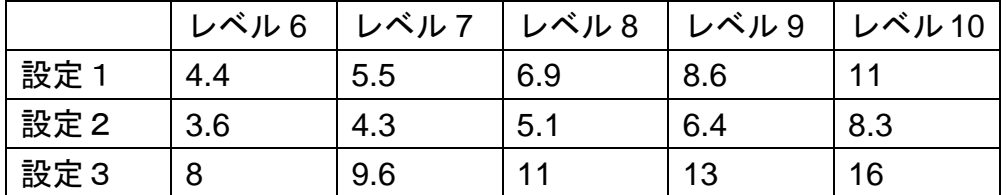

高倍率

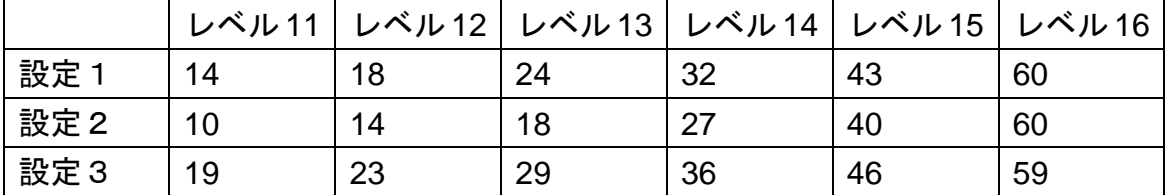

詳細設定画面の設定完了後フォーカスロックボタン(赤)を10秒間押さえると 変更した設定を保存して詳細設定を終了します。

#### <span id="page-24-0"></span>拡大率表示設定の変更

詳細設定画面が表示された状態で、拡大率表示設定マーク  $\mathbf{Q}$  が表示される までフォーカスロックボタン(赤)を押してください。

この状態で拡大ダイヤル(黒)の中央にある静止画ボタンを押すと以下の拡大 率表示設定を変更することができます。

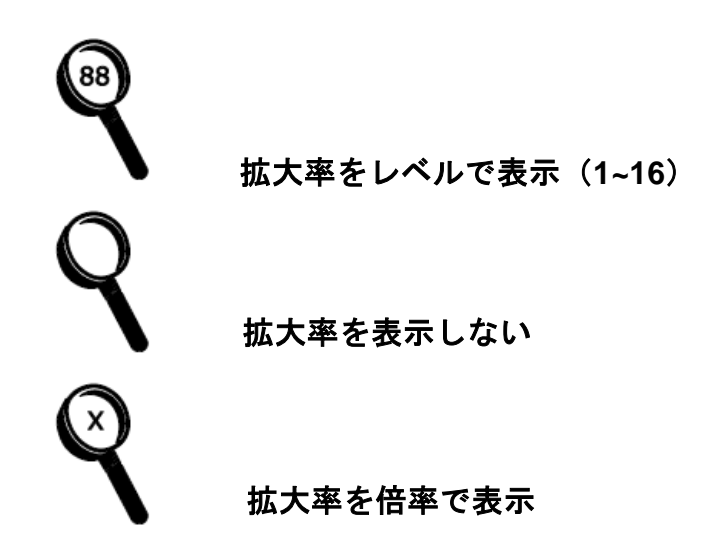

#### <span id="page-24-1"></span>50Hz

電源周波数地域の設定です。

静止画ボタンを押すと✘と✔が切り替わります。電源周波数地域が 50Hz の地域 にてご使用の場合は✔に設定し、60Hz の地域の場合はⅩに設定してご使用くだ さい。

電源周波数が合っていない状態で使用すると画面にちらつきがでる事がありま す。

#### <span id="page-24-2"></span>詳細設定の終了

詳細設定画面の設定完了後フォーカスロックボタン(赤)を10秒間押さえると 変更した設定を保存して詳細設定を終了します。

詳細設定画面表示中に約 30 秒間操作をしない状態になると、設定の変更を保存 せずに詳細設定は自動的に終了します。

## <span id="page-25-0"></span>工場出荷時リセット

以下のボタンを同時に10秒間長押しするとトパーズXLHDは工場出荷時リセッ トを実行し、各設定が初期状態に戻ります。リセットを実行して、各ボタンか ら手を離すとトパーズ XLHD は再起動します。

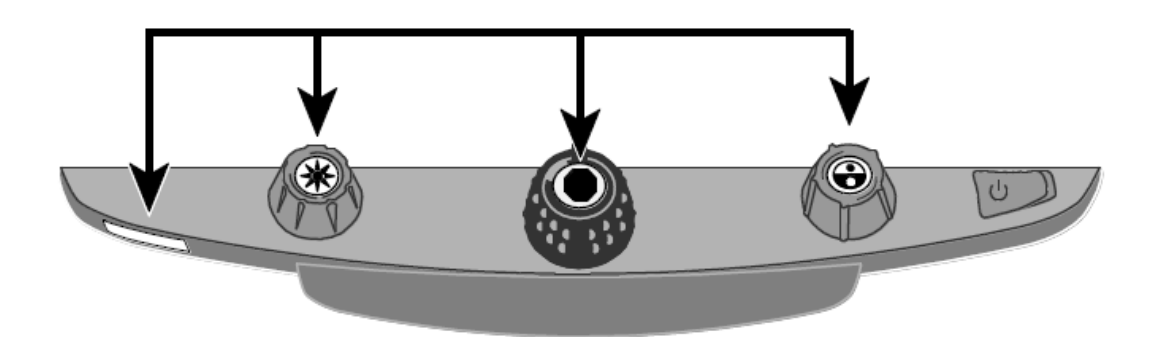

- フォーカスロックボタン (赤)
- 明るさダイヤル(黄)中央のファインドボタン
- 拡大ダイヤル(黒)中央の静止画ボタン
- カラーモードダイヤル (青) 中央のラインボタン

## <span id="page-25-1"></span>ファームウェア情報の表示

以下のボタンを同時に 5 秒間長押しするとトパーズ XLHD はバージョン情報を 表示します。

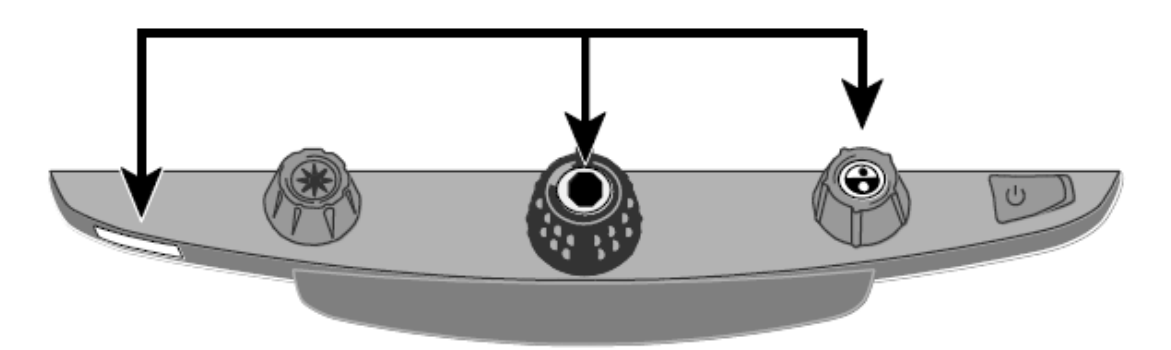

- フォーカスロックボタン (赤)
- 拡大ダイヤル(黒)中央の静止画ボタン
- カラーモードダイヤル (青) 中央のラインボタン

## トパーズ XLHD をコンピュータのモニターとして使用する

コンピュータとトパーズ XLHD を VGA ケーブルで接続することで、トパーズ XLHD のモニターをコンピュータのモニターとして使用することができます。 コンピュータを接続した状態で、青色のカラーダイヤル中央のボタンを押すと、 拡大読書器とコンピュータの画面を切り替えることができます。

重要:コンピュータと接続する VGA ケーブルは 15 ピンのタイプを使用してく ださい。ピンの数が異なる VGA ケーブルは使用できません。

#### 接続の手順

- 1. トパーズ XLHD とコンピュータの電源を切ってください。
- 2. トパーズ XLHD の VGA ポートとコンピュータの VGA ポートを 15 ピン タイプの VGA ケーブルで接続してください。

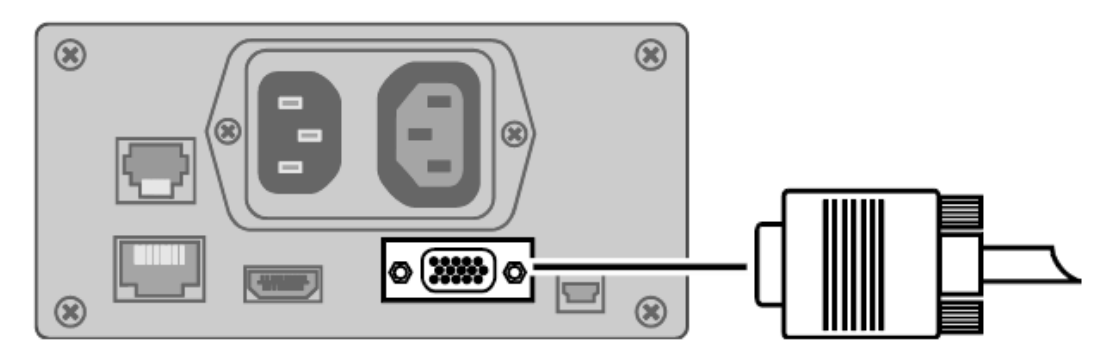

- 3. 先にトパーズ XLHD の電源を入れ、次にコンピュータの電源を入れてく ださい。コンピュータの映像信号がトパーズ XLHD のモニターに流れま す。
- 4. ノートパソコンと接続する場合は、ノートパソコンの VGA ポートを有効 にする必要があります。 ※通常、Fn キーを押しながら F1 から F12 のキーのいずれかを押すと、 ノートパソコンの画面にのみ表示、TOPAZ XL HD の画面に表示、両方の 画面に同時に表示を切り替えできます。機種によって操作が異なる場合 もございますので、お使いのコンピュータのノートパソコンのマニュア ルをご確認ください。
- 5. 青のカラーダイヤル中央のボタンを押すと、トパーズ XLHD のカメラ映 像とコンピュータの画面を切り替えることができます。トパーズ XLHD のカメラ映像を表示する場合は、本来の拡大読書器としての機能を使用 することができますが、パソコンのモニターとして使用している場合は 拡大読書器の機能は使用できません。

注:コンピュータの映像が正常に表示されない場合、コンピュータ側でモニター の解像度を設定し直す必要があるかもしれません。次のトパーズ XLHD のモニ ターが対応している画面解像度を設定の参考にしてください。

## <span id="page-27-0"></span>画面解像度

トパーズ XLHD は以下の解像度のモニタに対応しています。

×400p

×480p

×600p

×768p

×864p

×800p (推奨設定)

×1024p

×900p

×1200p

×1050p

## <span id="page-28-0"></span>ケーブル接続について

トパーズ XLHD の背面には各種ケーブルの接続口があります。

それぞれの接続口の種類は以下の通りです。通常の操作では取り外す必要はあ りません。

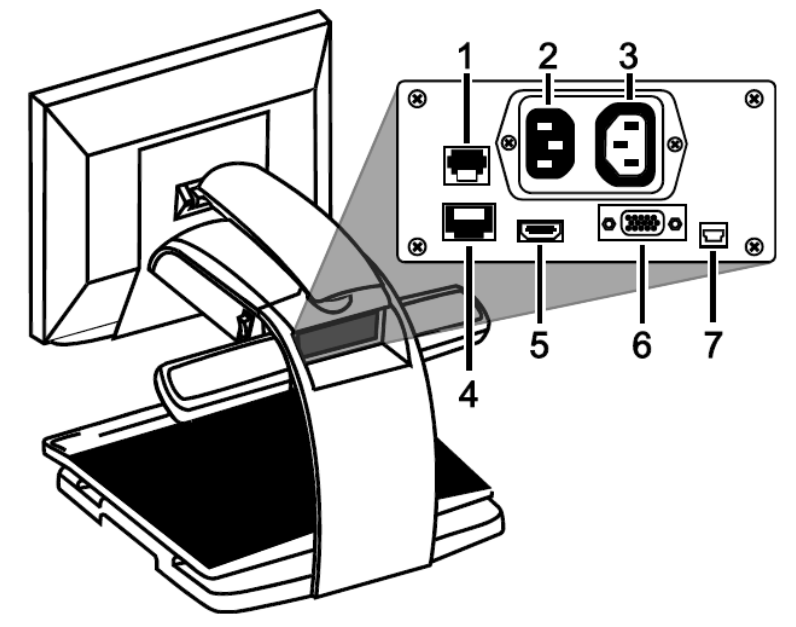

- 1. コントロールパネルジャック: モジュラーケーブルでトパーズ XLHD のカメラとコントロールパネルが接 続されています。
- 2. AC 電源コネクター: 電源コンセントと接続して電力を供給します。
- 3. モニター電源コネクター: トパーズ XLHD 本体からモニターに電力を供給します。
- 4. メーカーテスト用接続ポート: 使用しません。
- 5. モニターHDMI コネクター: トパーズ XLHD のカメラとモニターを接続します。
- 6. VGA コネクター: トパーズ XLHD とコンピュータを VGA ケーブルで接続して、コンピュータ のモニターとして使用することができます。
- 7. メンテナンス用 USB ポート: ユーザは使用しません。

## <span id="page-29-0"></span>安全上のご注意

トパーズ XLHD を長くご愛用いただくために、以下の点に注意してご使用くだ さい。

- トパーズ XLHD をご使用の前に必ず取扱説明書をお読みください
- トパーズ XLHD をご自分で修理、分解しないでください。お客様の手によっ て修理可能な部品はこの製品には用いられておりません。(事故や故障の原 因となります)
- 本体を絶対に濡らさないでください。雨や液体が本体にかからないようにご 注意ください。
- 本機のご使用は、摂氏 10 度から 40 度の場所でのみ可能です。本機の保管 は、-20 度から 65 度の場所で行ってください。車内など、高温になる可能 性のある場所に保管しないでください。
- トパーズ XLHD のご使用や保管は、机やテーブルなどの安定した、平らで堅 い面の上で行ってください。
- 本機の接続を行う際には無理な力を加えないでください。差込口と端子が正 しい場合には力を加えなくても接続できます。うまく接続できない場合は、 向きを変えて再度お試しください。
- 付属の電源ケーブル以外は使用しないでください。事故や故障の原因となり ます。
- 画面のお手入れの際には、電源コードを抜いた後、以下に挙げる液体を柔ら かくきれいな布に少量付けて軽く拭いてください。
	- ・ 水
	- ・ イソプロピルアルコール(エチルアルコールは使用しないでください)
	- ・ 石油ベンゼン
	- ・ 濃度 10%以下の酢水(例:大さじ 1.5 の酢に 1 カップの水、1 リットル 当たり 100ml)

注意:液晶画面に過度の力を加えないでください。洗剤を直接画面に吹きかけな いでください。また、アセトン、エチルアルコール、エチレン酸、アンモニア、 メチルクロロイドを含む洗剤のご使用はおやめください。

■ 本機の他の部分のお手入れは、電源ケーブルを抜き、水か薄めた洗剤で少し 湿らせた柔らかく清潔な布を使用してください。

## <span id="page-30-0"></span>サポート・修理

拡大読書器のご使用にあたって、ご不明な点や問題点がございましたら下記サ ポート窓口、または、ご購入いただいた販売店様へご連絡ください。

### サポート・修理受付窓口

株式会社インサイト

TEL: 022-342-6801

FAX: 022-342-6802

お電話受付時間:10:00~18:00(平日のみ土日・祝日・年末年始を除く)

- ・製品名/シリアル番号
- ・販売店名
- ・問題発生時の状況
- ・解決のためにお試しいただいたこと

(ご連絡いただく前に、次項のトラブルシューティングに記載の解決策をお試 しいただけますと幸いです。)

注:本機には、使用者様の手によって修理できる部品はありません。機器のい かなる部分であっても、ご自身で分解・改造すると製品保証が無効になります。

Freedom Scientific 拡大読書器 輸入総代理店

有限会社エクストラ 〒424-0886 静岡県静岡市清水区草薙 1 丁目 19-11 TEL:054-368-6886 FAX:054-368-6883 E-mail: tech@extra.co.jp URL: http://www.extra.co.jp/

<span id="page-31-0"></span>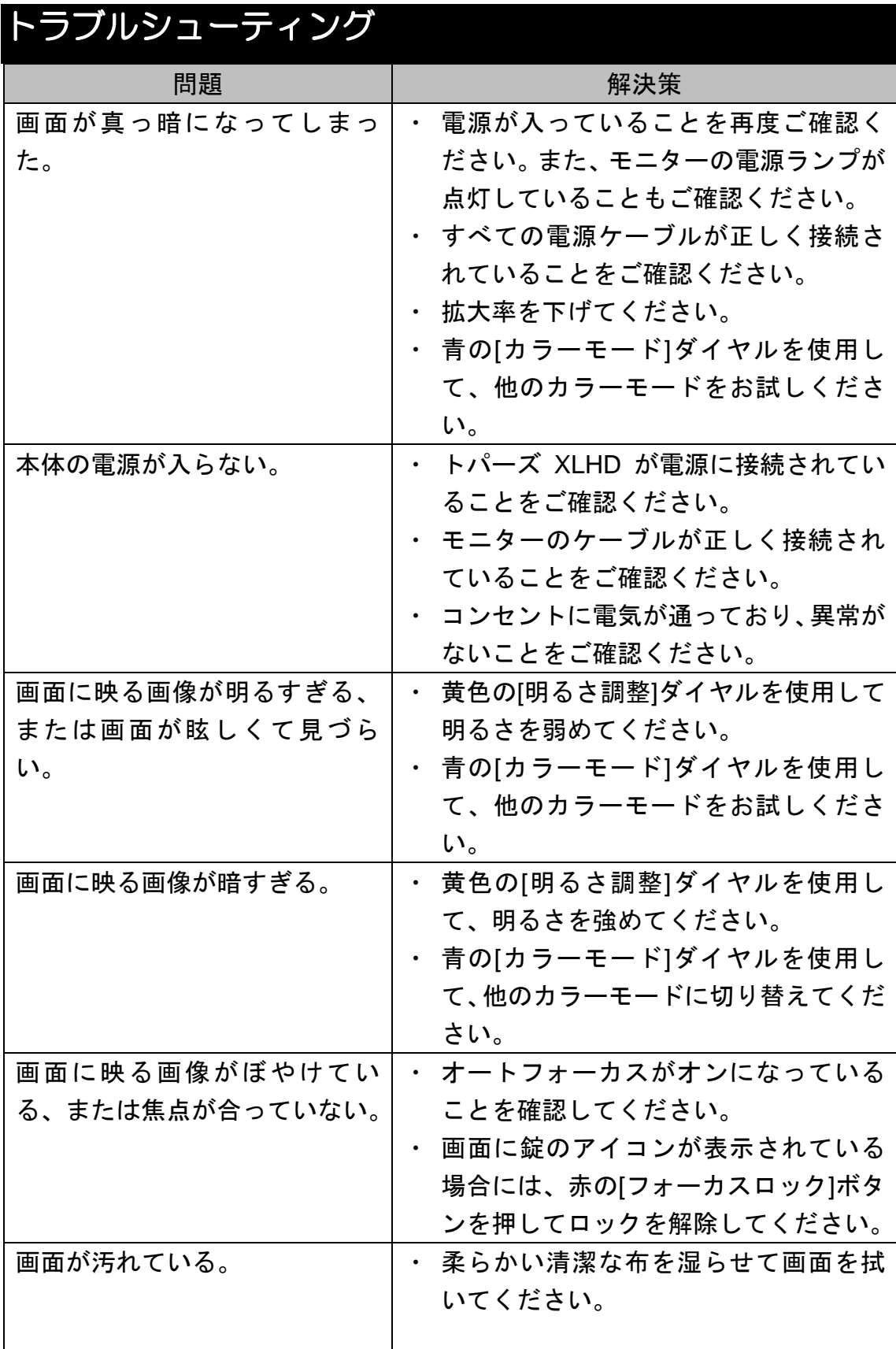

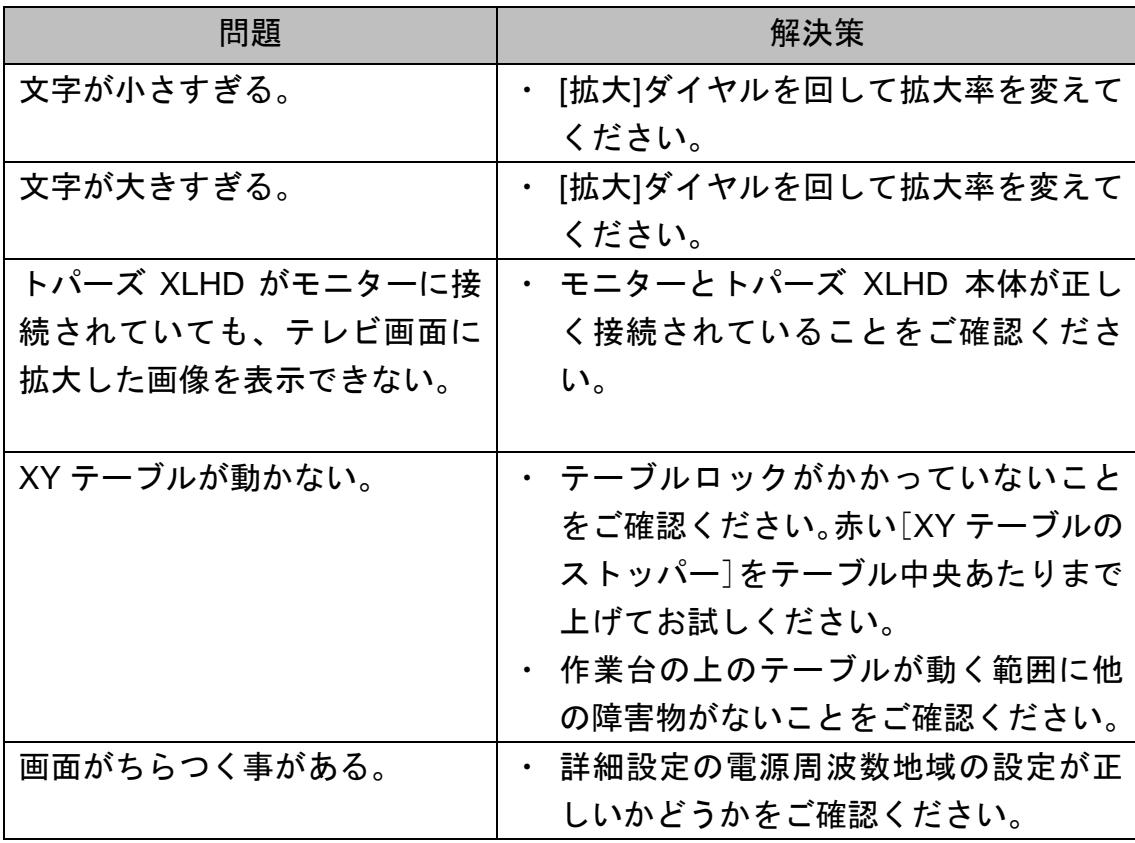